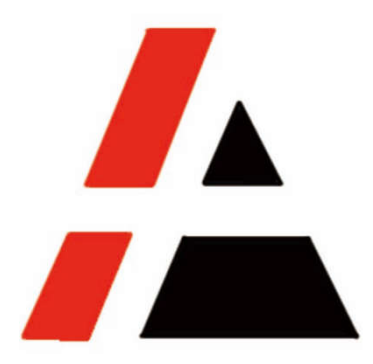

# 金光纸业 **A+**工程

# **STP** 组

# **SRM-SUS** 供应商操作手册 **V1.0**

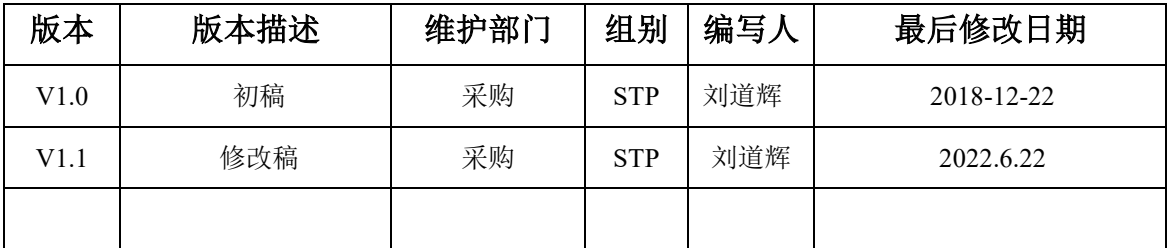

© APP 版权所有

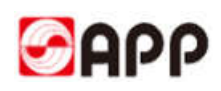

### 目录

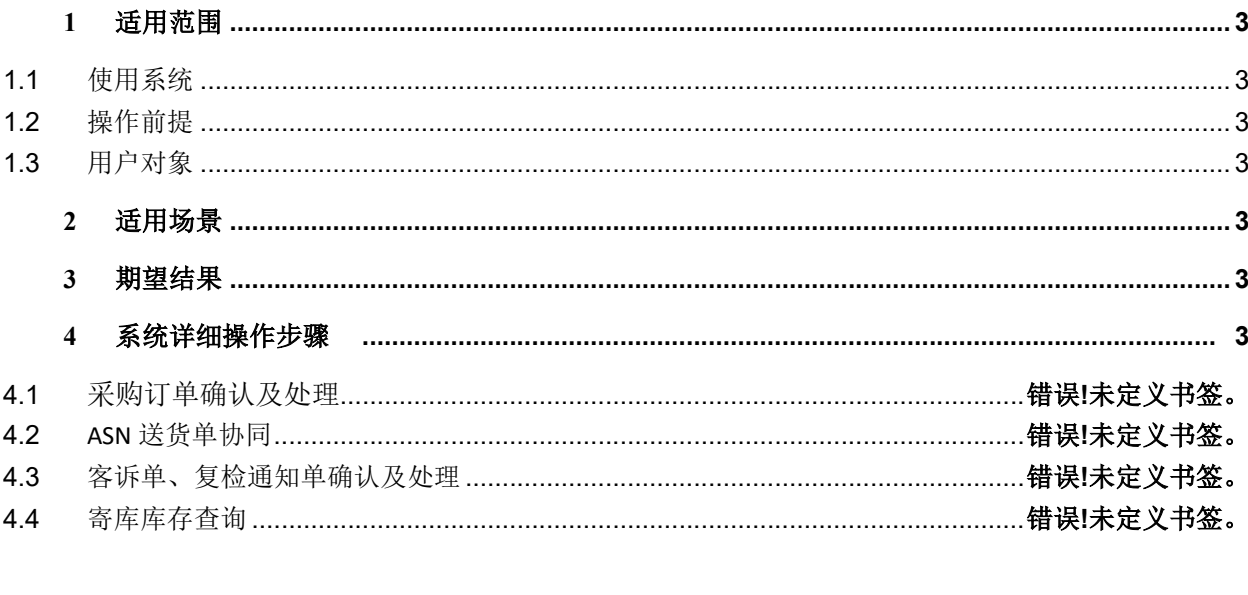

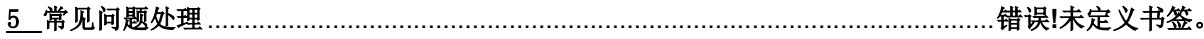

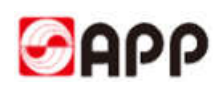

## 1 适用范围

#### **1.1**使用系统

□ERP □MES □CRM **⊠ SRM** □OA □ATMS □BPC □MDG □招聘系统 Avanture □Talent 系统(CornerStone)□IPP □PI □RF 扫描系统 □SFA □合力中税 □员工信息采集系统 □中信 保信保通 □票易通 □贴标机系统 □码头系统(集装箱) □EWMS

#### **1.2**操作前提

- 1、Internet 网络连接通畅
- 2、已拥有 SRM 登陆账号的供应商

#### **1.3**用户对象

所有未被 APP 冻结的合格供应商。

### **2** 适用场景

供应商拥有拥有 SRM 登陆账号,通过 SRM-SUS 协同平台进行订单确认、ASN 创建、客诉处理及 寄库物料领用查询。

# 3 期望结果

1.供应商能够快速准确的通过 SRM-SUS 协同平台对收到的订单、客诉及时确认和处理;

2. 通过创建 ASN 通知 APP 发货计划, 减少到货时等待时间;

3.可通过系统随时查询寄库物料的领用情况并依据约定及时补充库存,以满足 APP 生产、服务 的需求,提供更有竞争力的产品和服务。

## 4 系统详细操作步骤

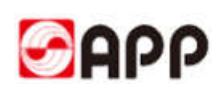

在 IE 11 以上的版本的浏览器打开 SRM 系统链接, 输入用户名和密码, 点击登录按钮。

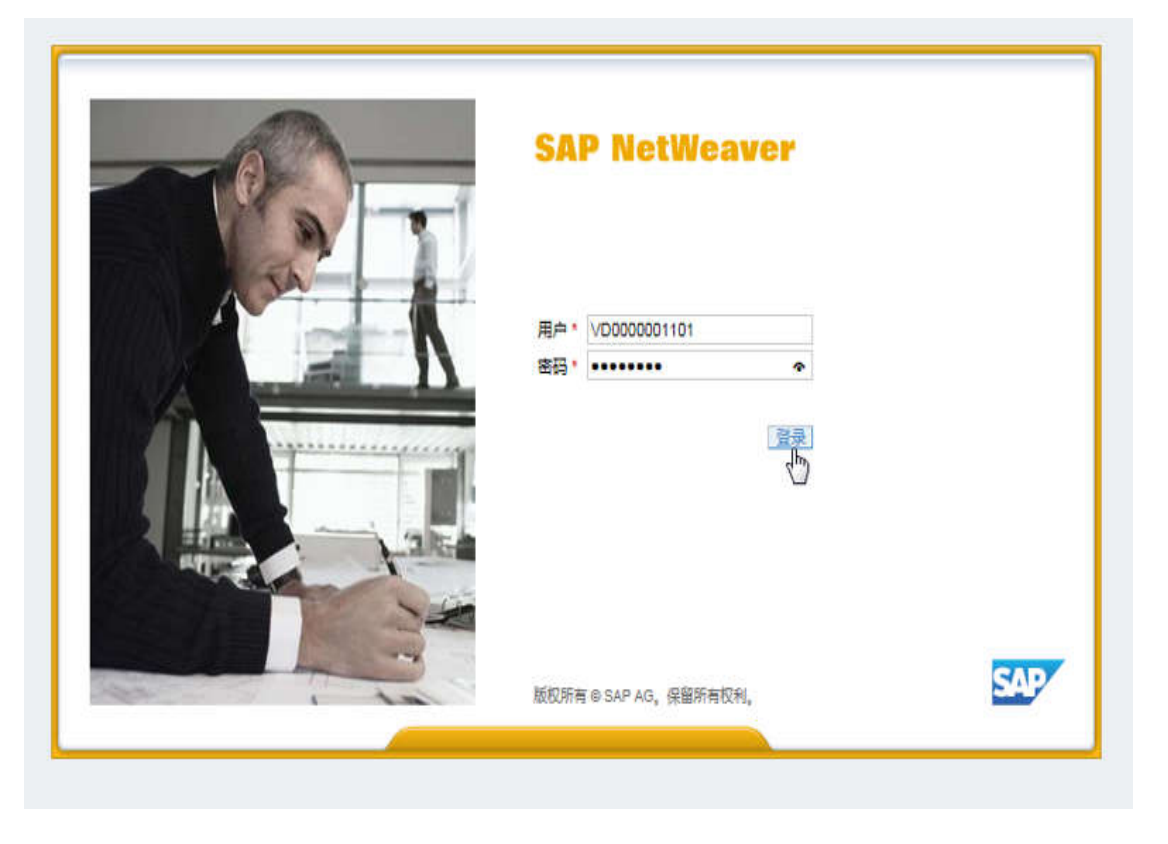

#### **4.1**采购订单确认及处理

4.1.1 APP 订单经审批生效后,卖方供应商将收到如下邮件,邮件中包含订单号码,登录账号和 SRM 系统地址。

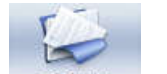

4.1.2 点击 彩咖调 → 彩阿单, 进入采购订单信息查询、订单确认及处理界面:

4.1.2.1 点击 <sup>全部</sup> ,显示 APP 所下全部订单信息,系统信息默认为 <sup>全部</sup> ;

4.1.2.2 点击 已确认采购订单、已拒绝采购订单, 显示出所有已被确认或拒绝的订单信息;

4.1.2.3 点击 变通采购订单, 显示出所有已被确认或拒绝的订单, 经买方修改后需要再次处理的订单 信息;

4.1.2.4 点击 和曲采购订单, 显示出所有新接收到的未经确认, 需要处理的订单信息。

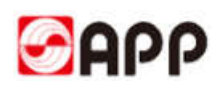

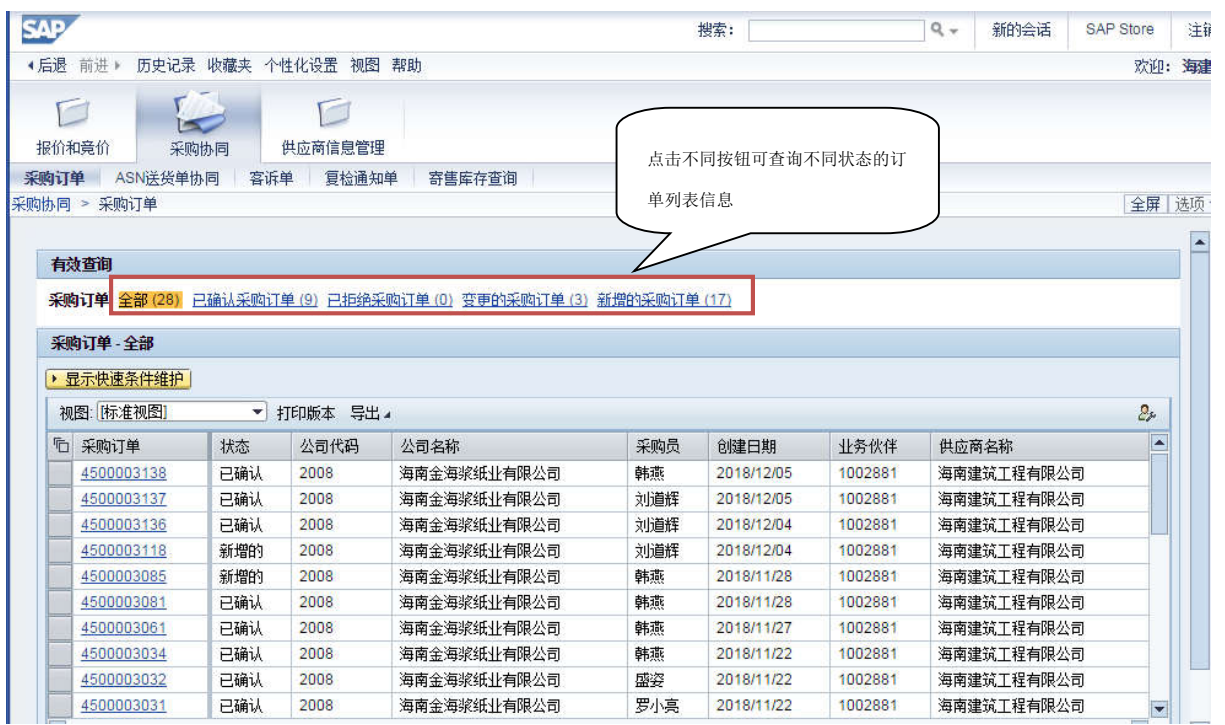

4.1.3 双击新增或变更需要确认处理的采购订单,显示出该订单的详细信息并可以进行确认处理。

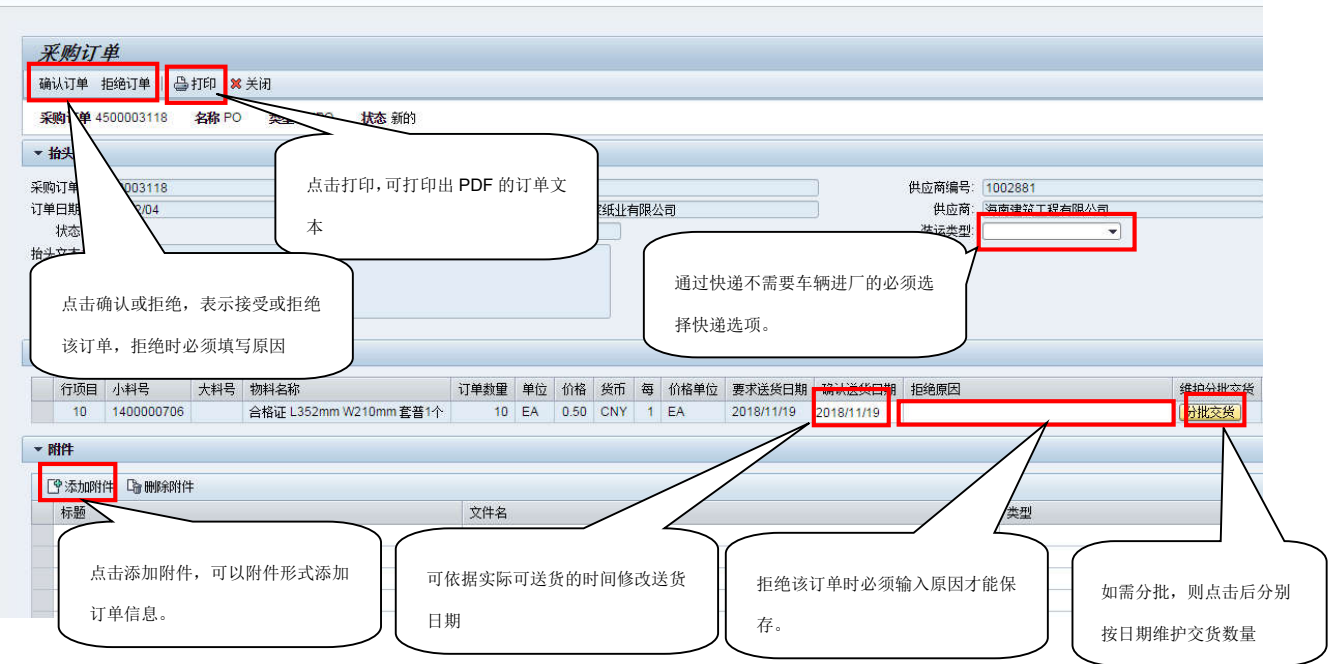

备注:针对订单交货期、数量不能接受的不能直接拒绝订单,可通过更改"确认送货时间"或 分批交货更改交货数量和时间来确认订单。(只有对价格、付款条件及其他原因不能接受订单的可 选择拒绝订单)

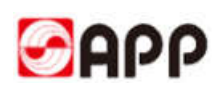

#### **4.2ASN** 送货单协同

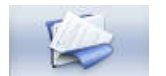

4.2.1 点击 ,输入筛选条件,在此点击 ,可筛选出该条件下的订单信 息。如创建 ASN, 建议状态栏选择"待创建 ASN"。特别提醒: 创建 ASN 需满足两个条件: A.订单贸易条件为非 FH(送货到公司仓库); B.订单经过 4.1 步骤进行了订单确认。

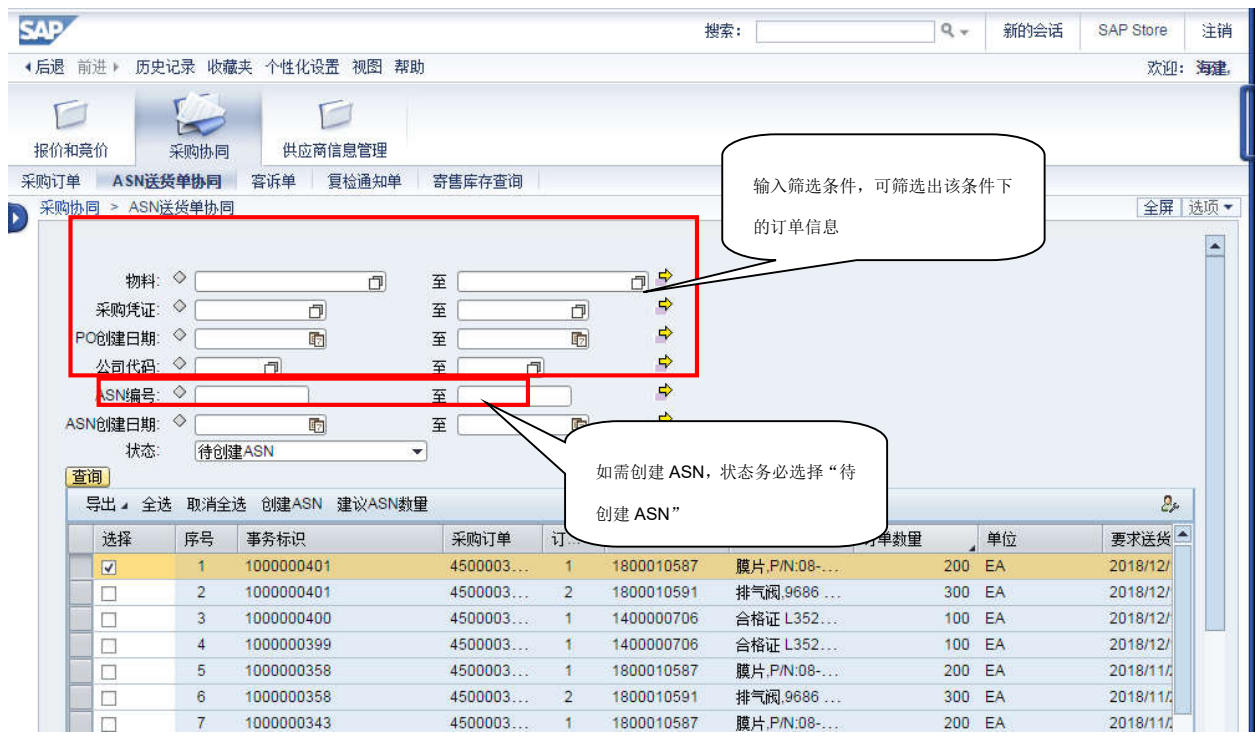

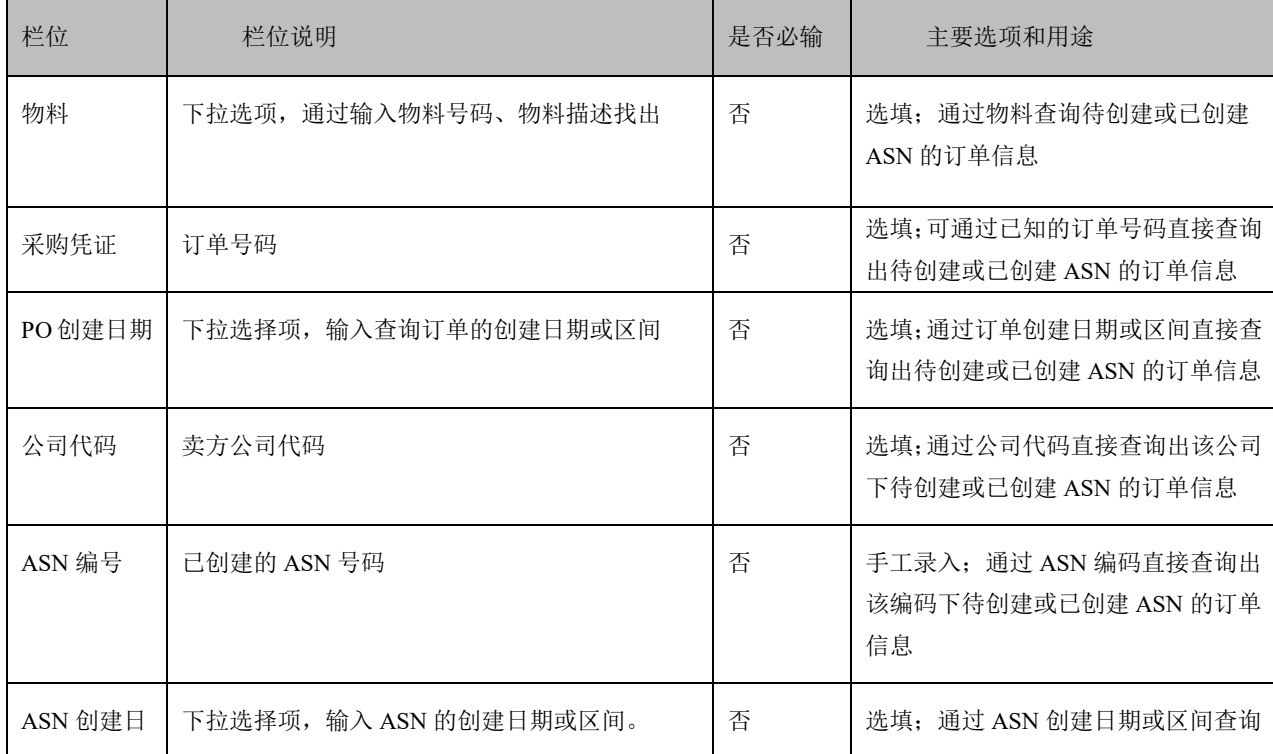

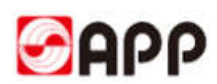

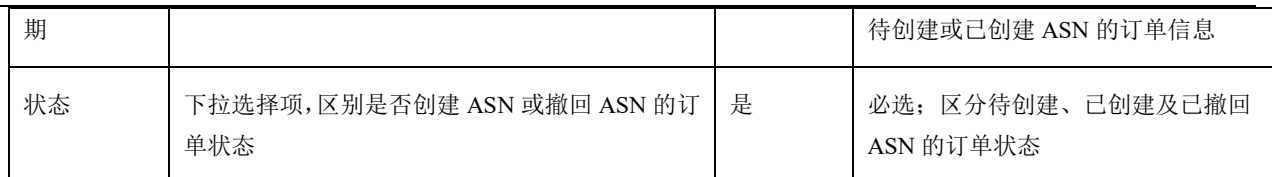

#### 4.2.2 在需要创建 ASN 的行打Ω, 并在行项目上输入 ASN 交货日期及 ASN 交货数量

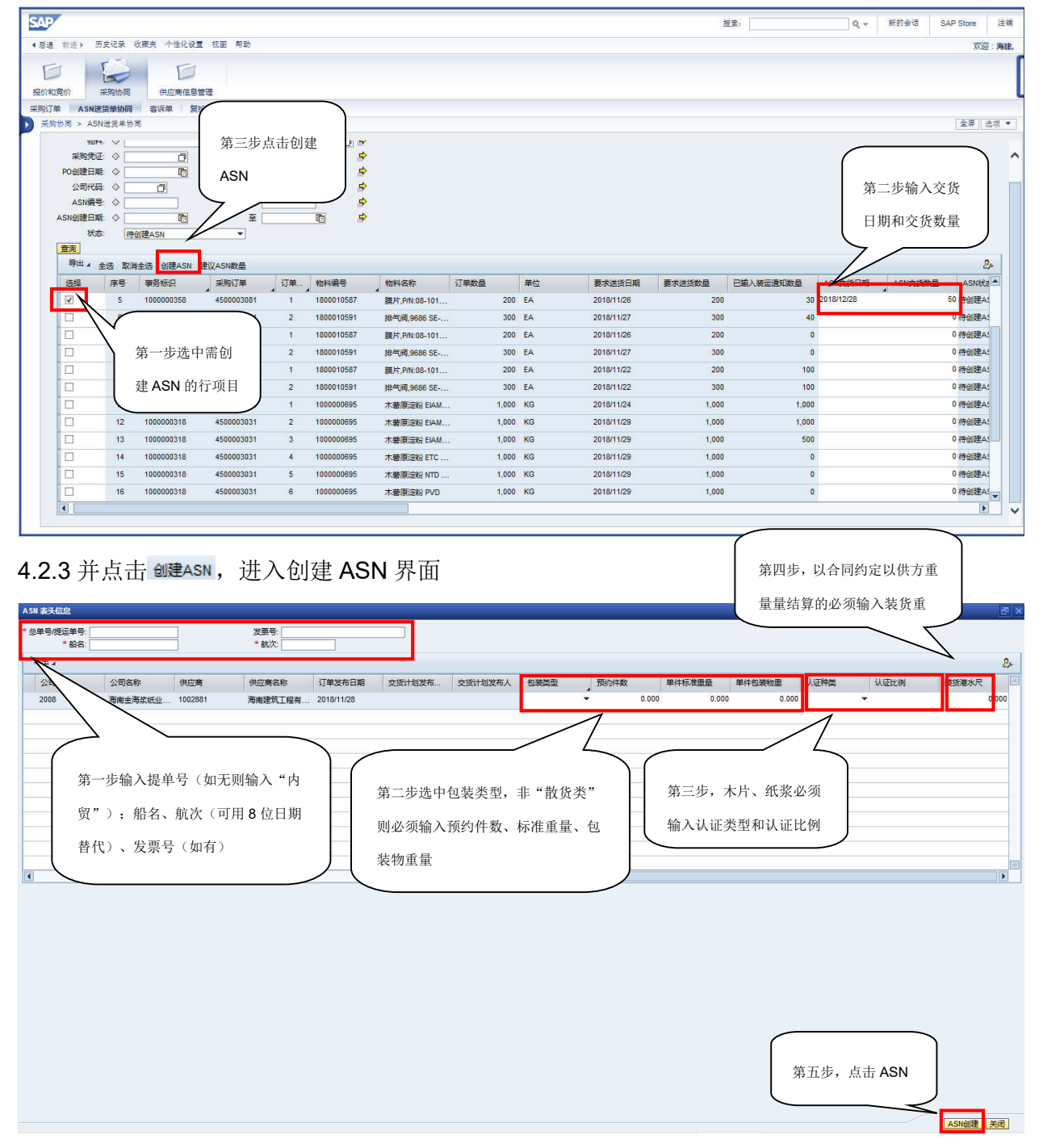

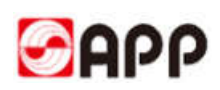

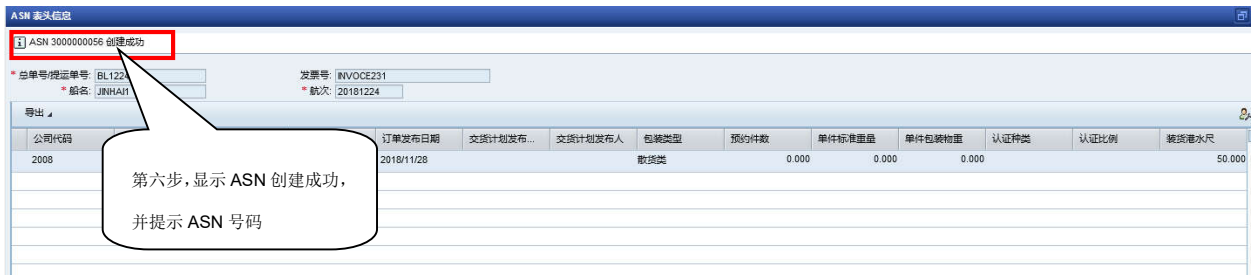

### **4.3**客诉单、复检通知单处理

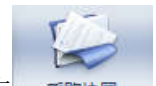

4.3.1 点击点击 采购调 → 部单, 显示所有已接收到的客诉单信息列表。

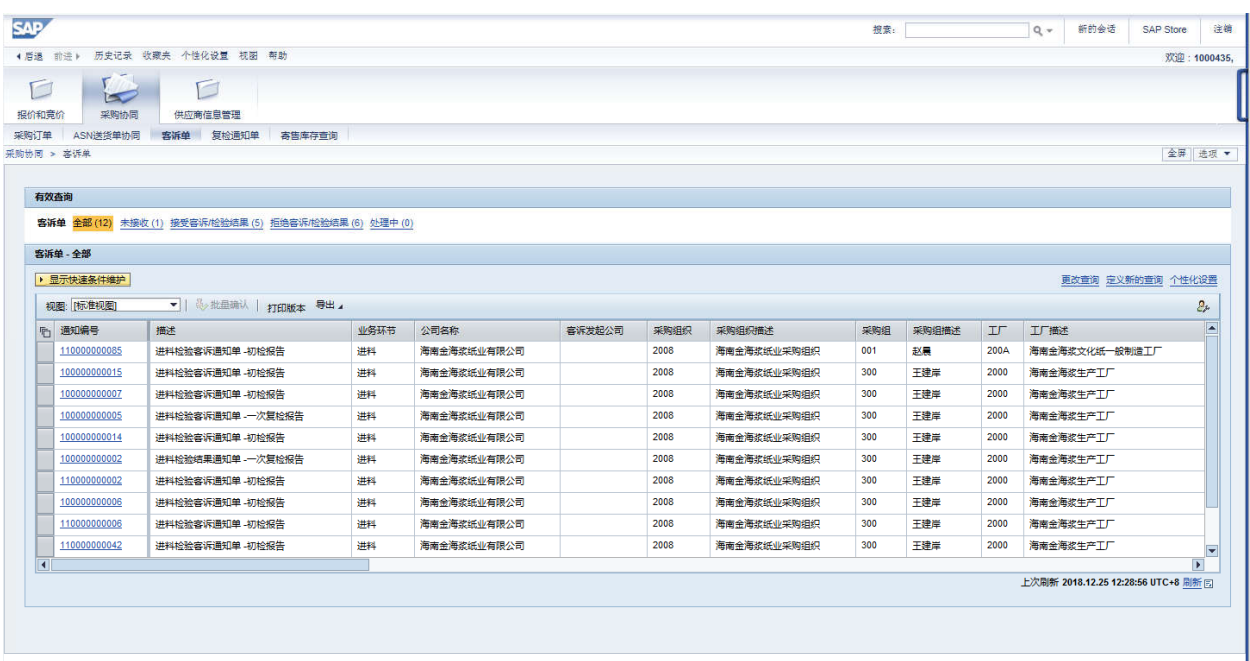

4.3.2 通过有效查询, 点击全部(12) 未接收(1) 接受客诉检验结果(5) 拒绝客诉检验结果(6) 处理中(0)各按钮, 显示各状态 下的客诉单信息。未接收及处理中的客诉单为需要处理的客诉信息。

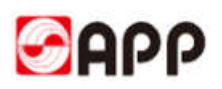

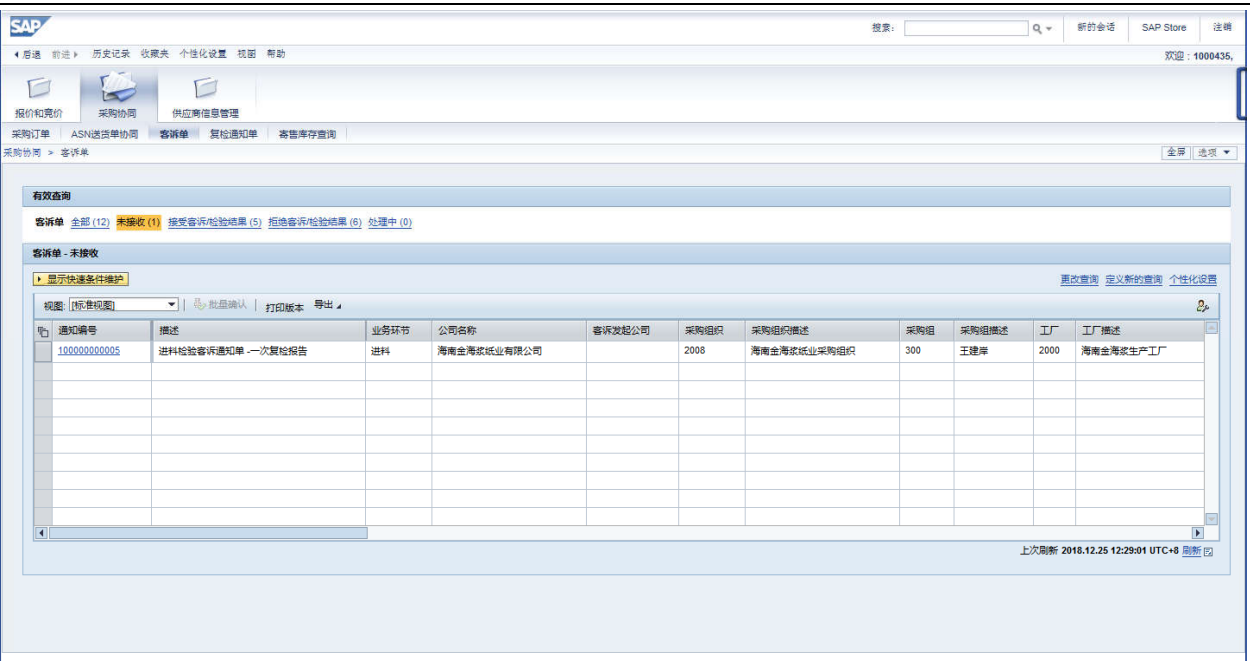

4.3.3 双击通知单号码,进入处理客诉单界面:

同意客诉方案则直接点击  $\frac{1}{2}$ 整:不同意客诉方案点击 ※ 種 , 同时需填写备注说明。

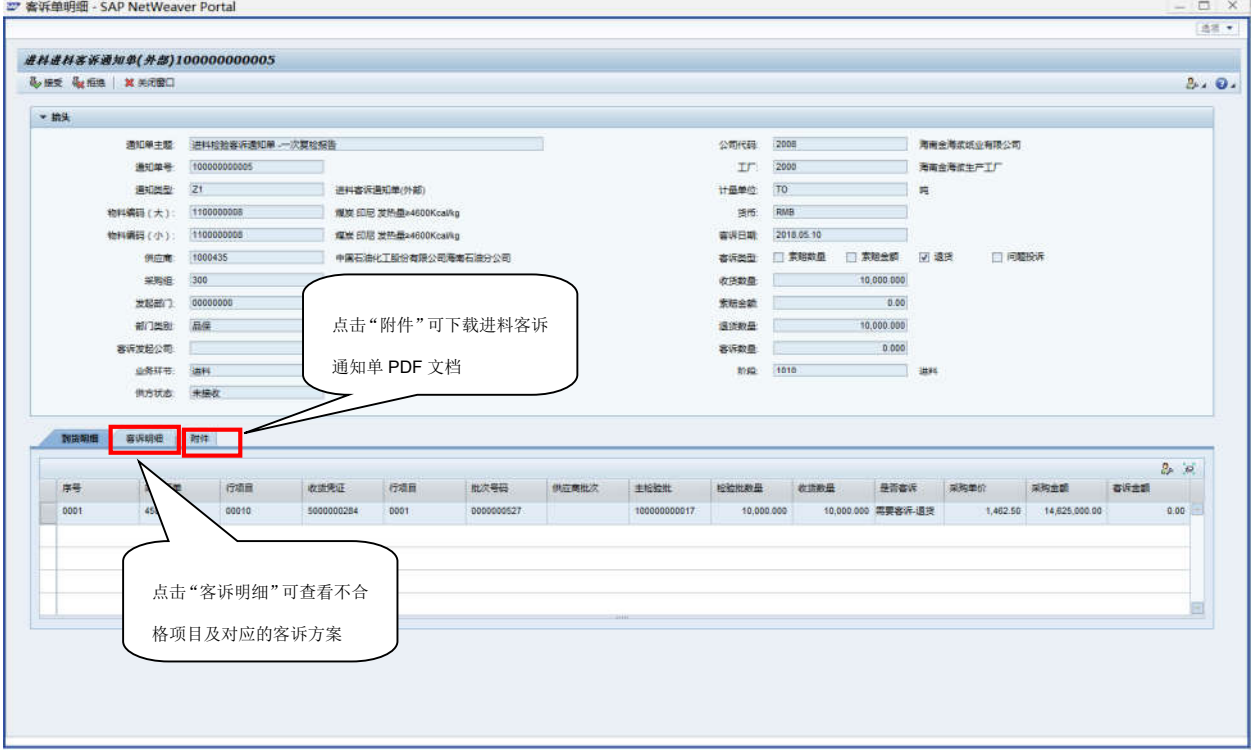

备注: 双击复检通知单号, 进入附件通知单界面→<sup>假选复检方名录</sup>选定"供方选定复检方", 同时可 输入供方参加复检的经办人、复检时间等信息。最后点击 ◆ <sup>提交</sup> 即完成复检确认。

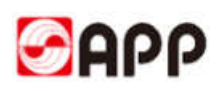

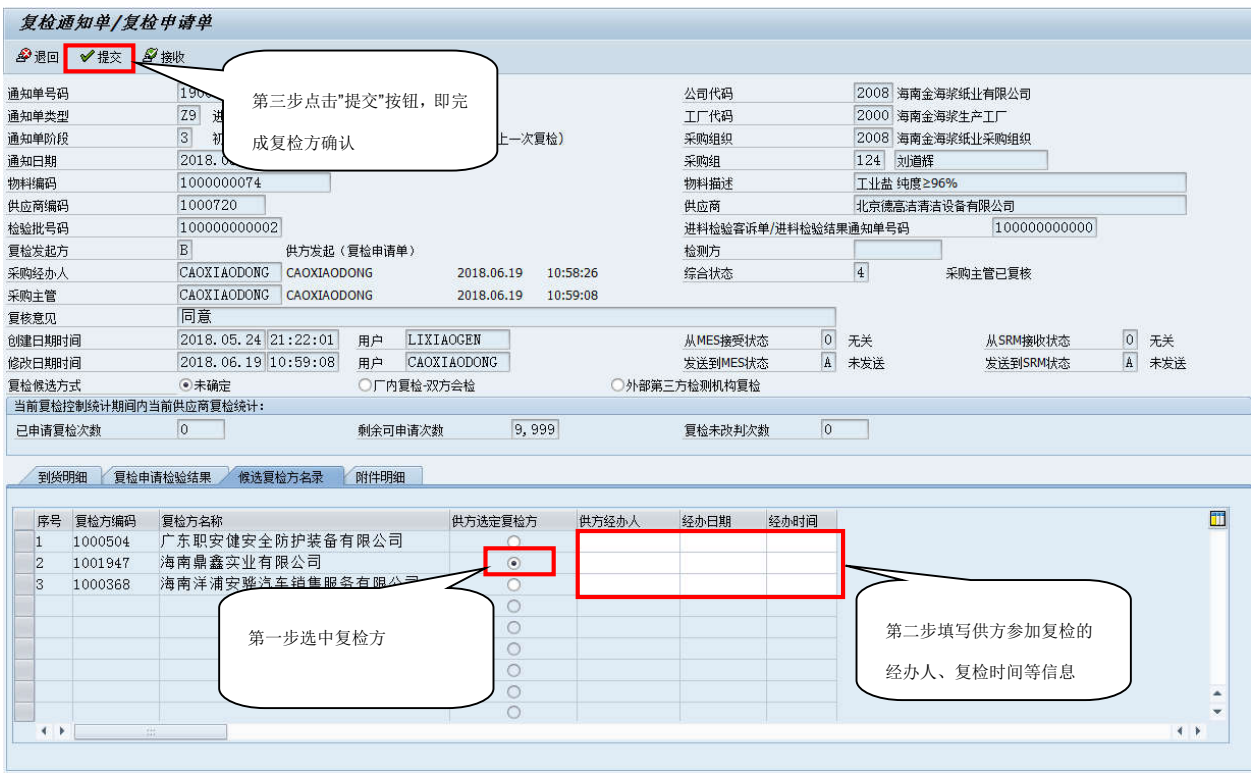

### **4.4**寄售库存查询

D 4.5.1 点击 ,输入工厂、物料、过账日期等筛选条件,再次点击 ,可 筛选出该条件下寄库库存及领用信息。

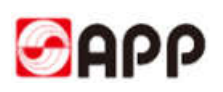

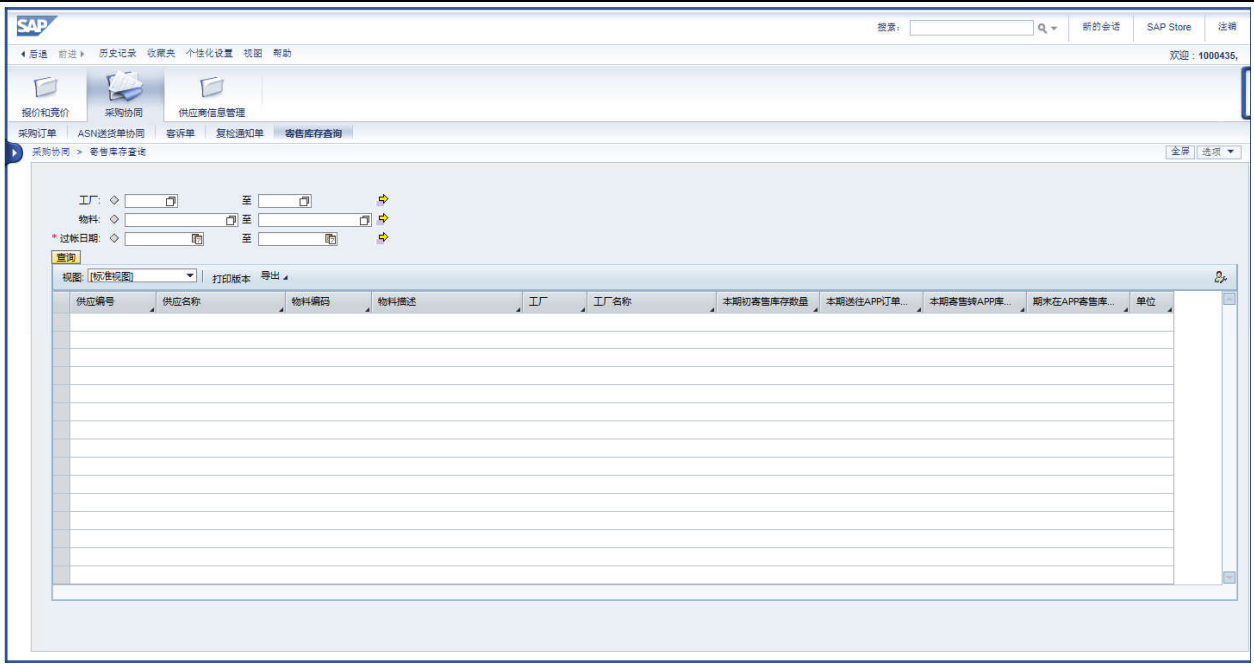

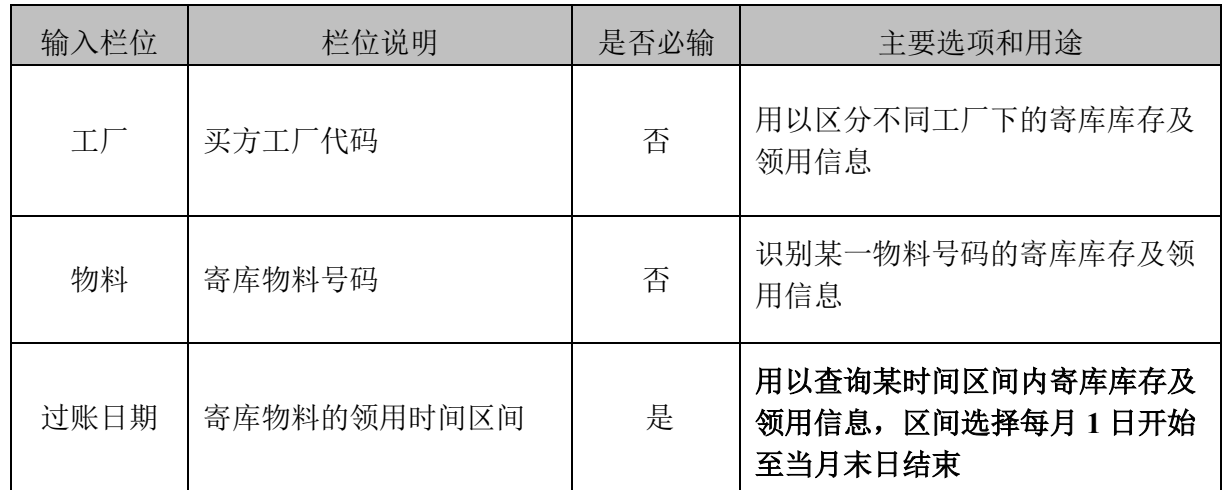

The End